インターネットバンキングのご利用にはログインパスワードの設定が必要となります。 ログインパスワードとは、インターネットバンキングのログイン時に使用する半角英数字混在8~16 文字のパスワードです。2023年7月10日以降、初めてインターネットバンキングにログインされる方 は、ログインパスワードの設定をお願いします。

## **ご利用開始登録**

スマートフォンをご利用のお客さまで〈ひろぎん〉ホームページよりインターネットバンキングにアク セスする場合は、お手元にダイレクトバンキングご利用カード、または、お申込代表口座のキャッ シュカードもしくはご通帳(代表口座の店番・口座番号がわかるもの)をご用意のうえ、以下の手順 でご利用開始登録を行ってください。

## **手順1 〈ひろぎん〉ホームページにアクセスしてください**

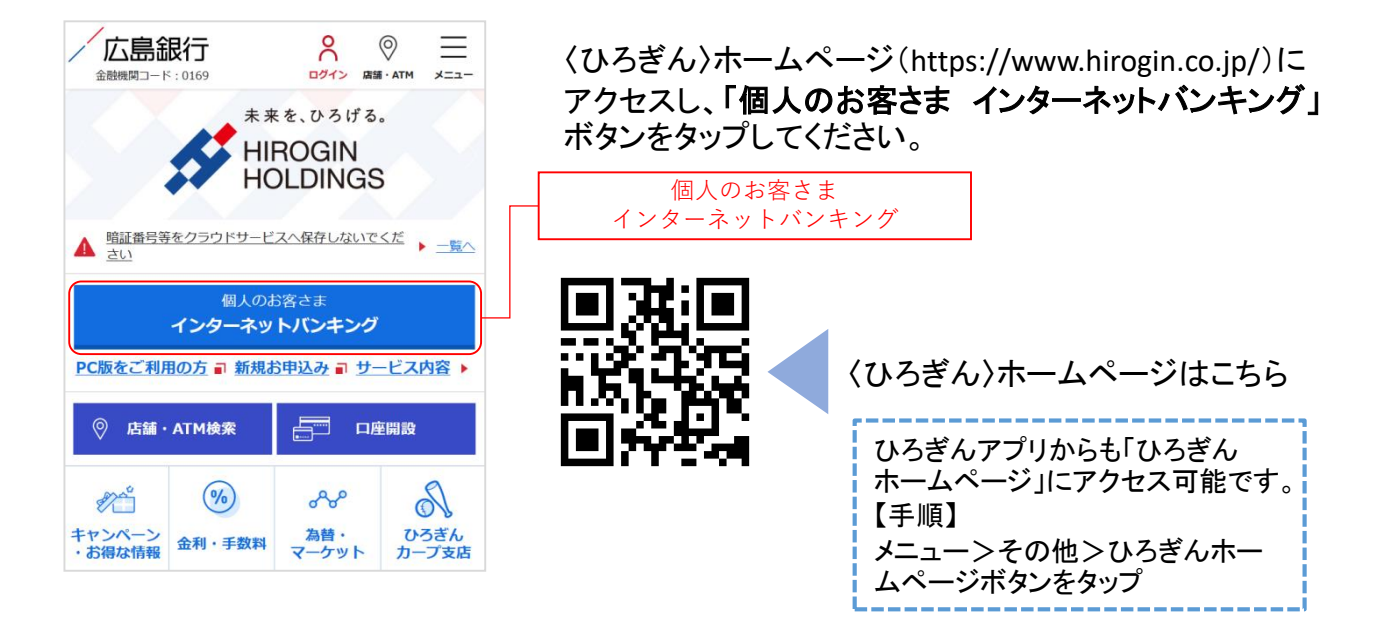

#### **手順2 インターネットバンキングにログインしてください**

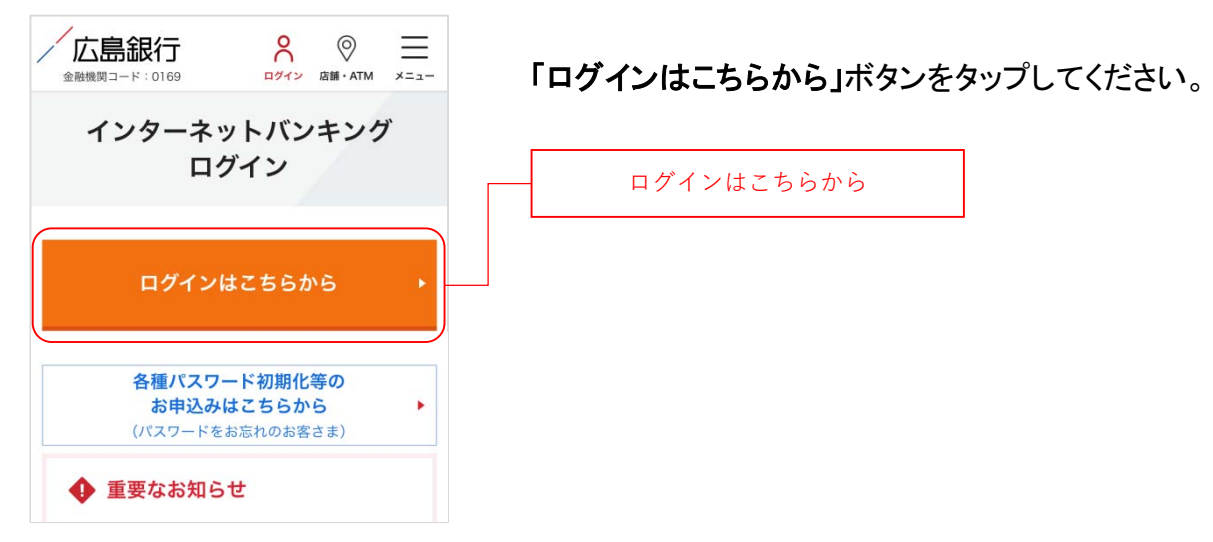

### **手順3 ログインパスワードの設定にお進みください**

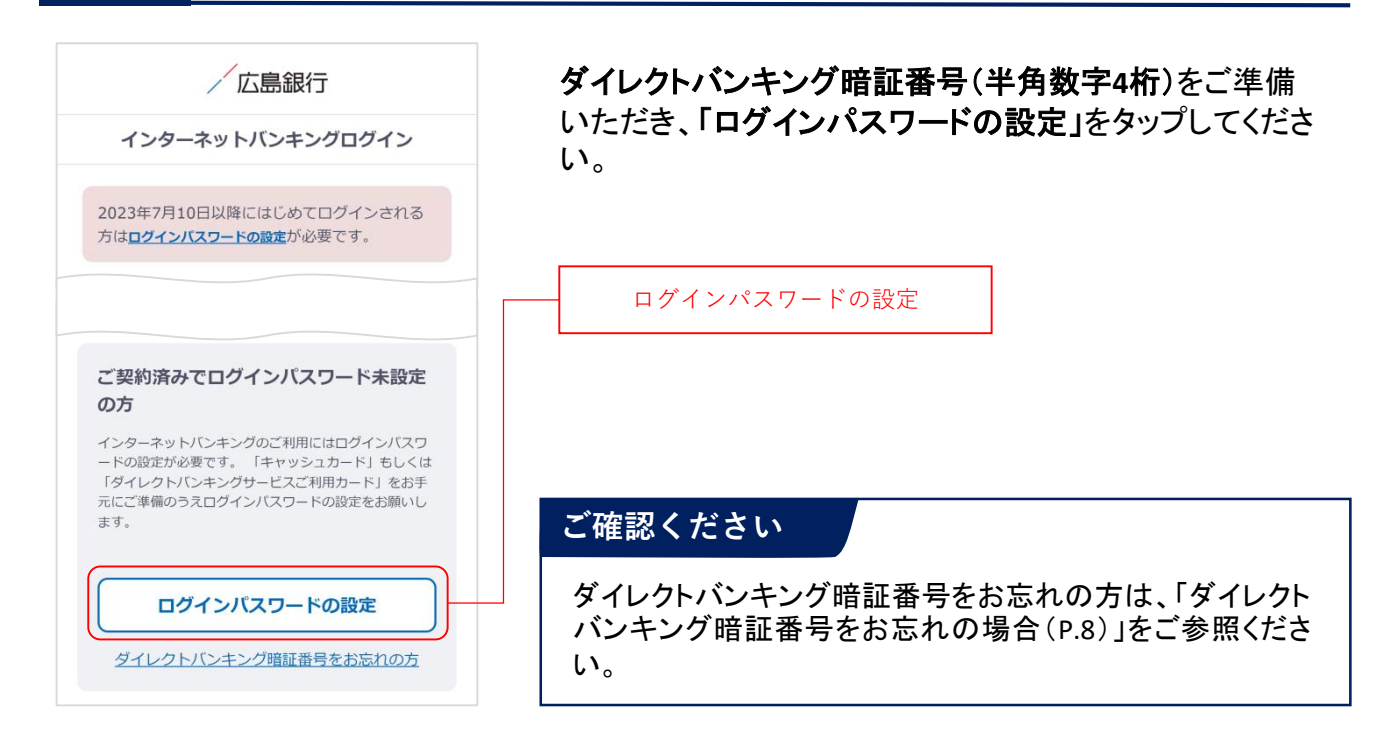

#### **手順4 インターネットバンキングにログインしてください**

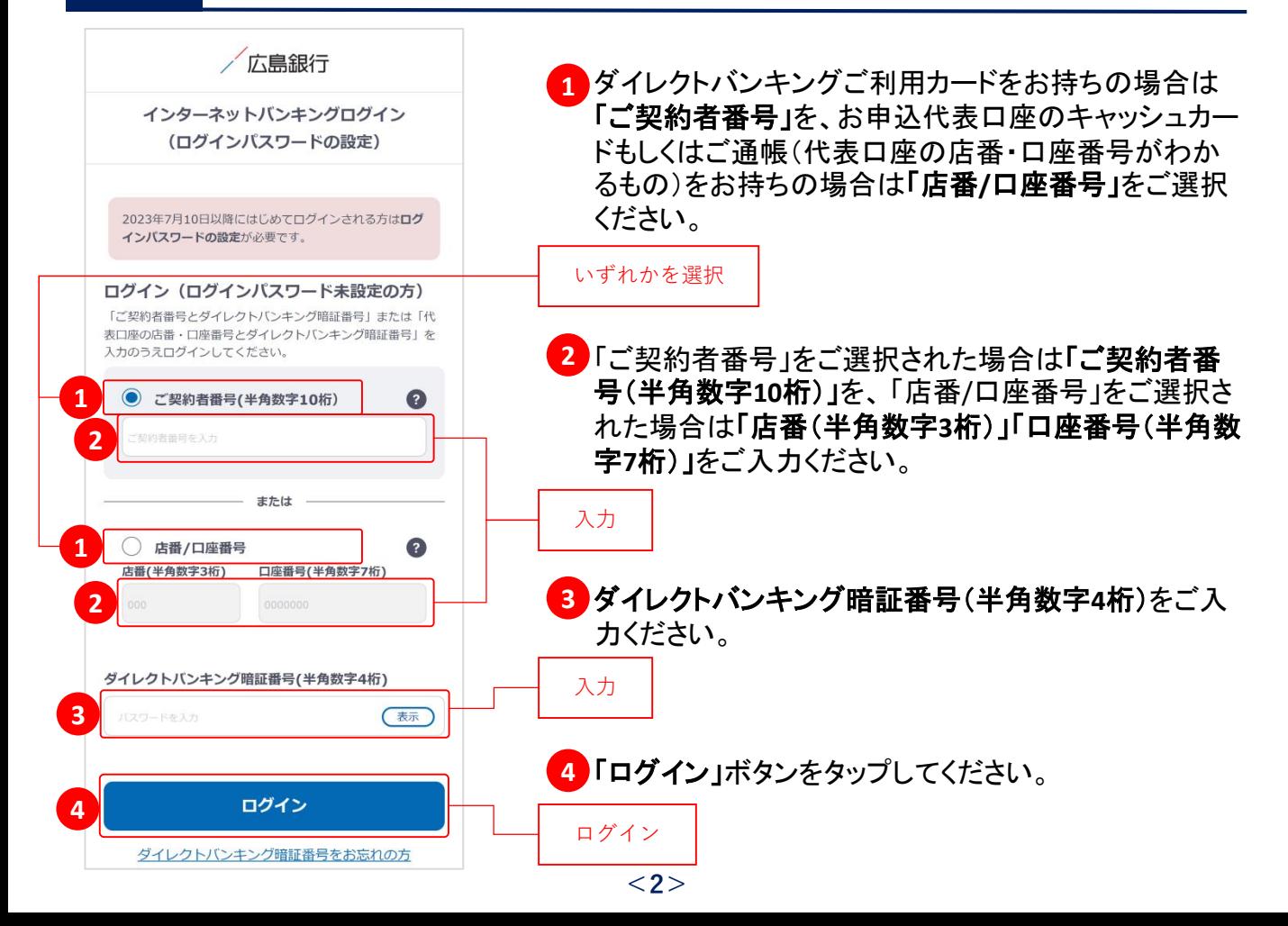

## **手順5 ご利用に関する重要事項をご確認ください**

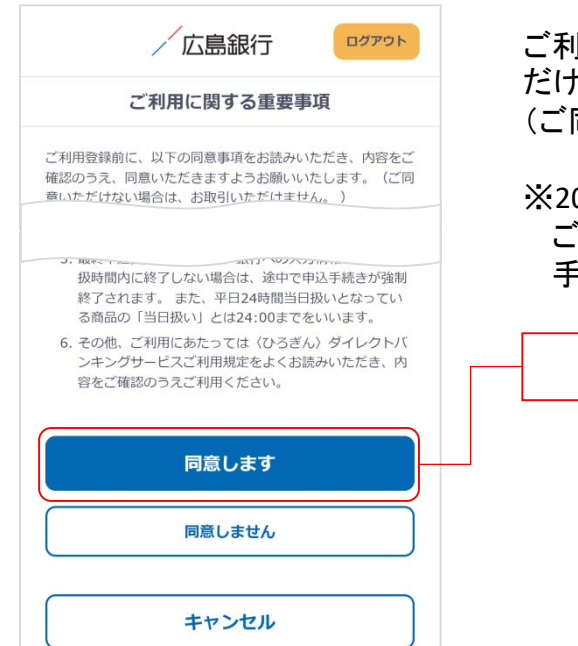

ご利用に関する重要事項をお読みいただき、ご同意いた だける場合「同意します」ボタンをタップしてください。 (ご同意いただけない場合はお取引いただけません)

※2023年7月10日以前にご利用に関する重要事項を ご同意いただいている場合、本画面は表示されません。 手順6にお進みください。

**手順6 追加認証(合言葉)をご登録ください**

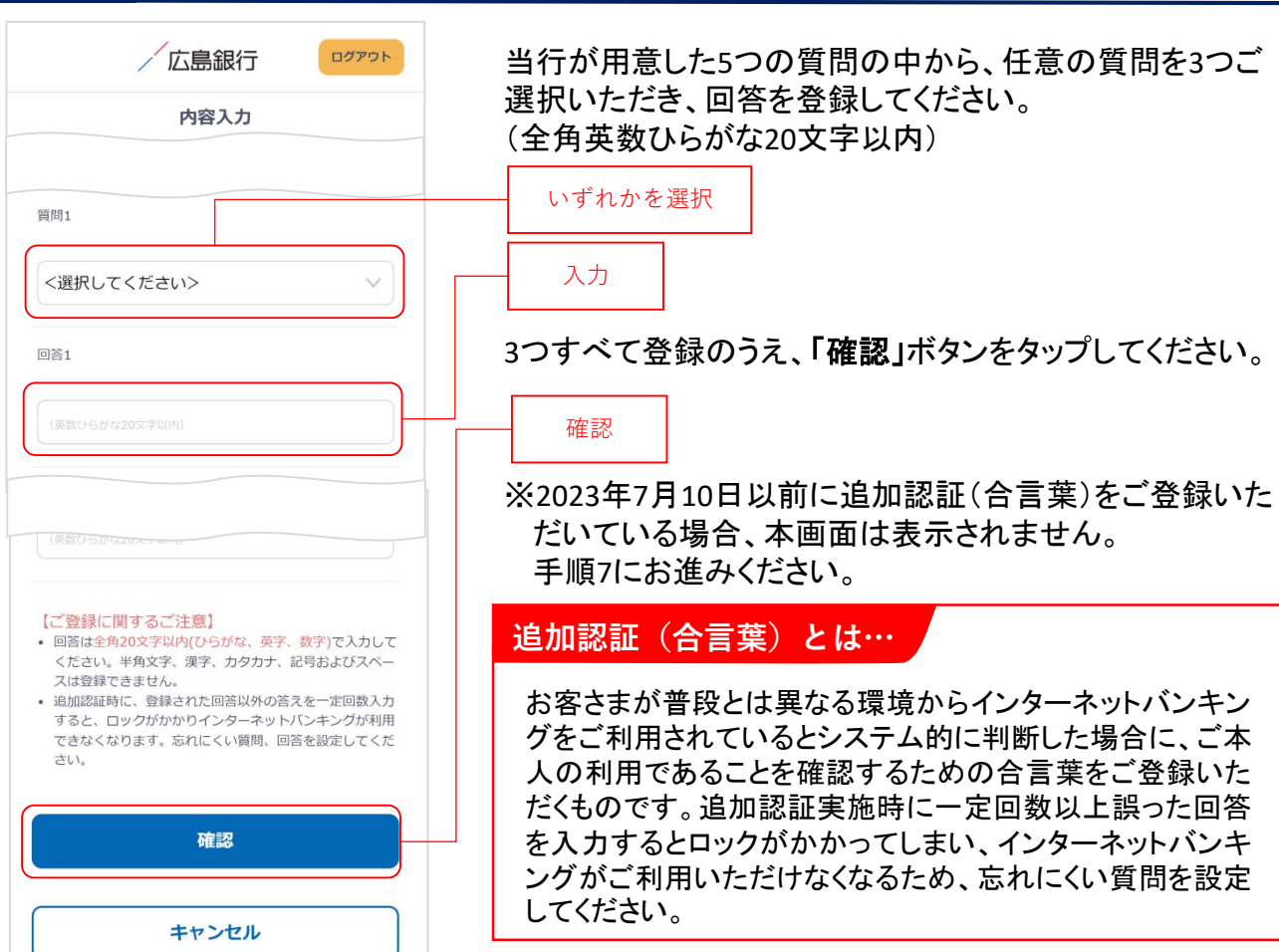

同意します

## **手順7 ログインパスワードをご登録ください**

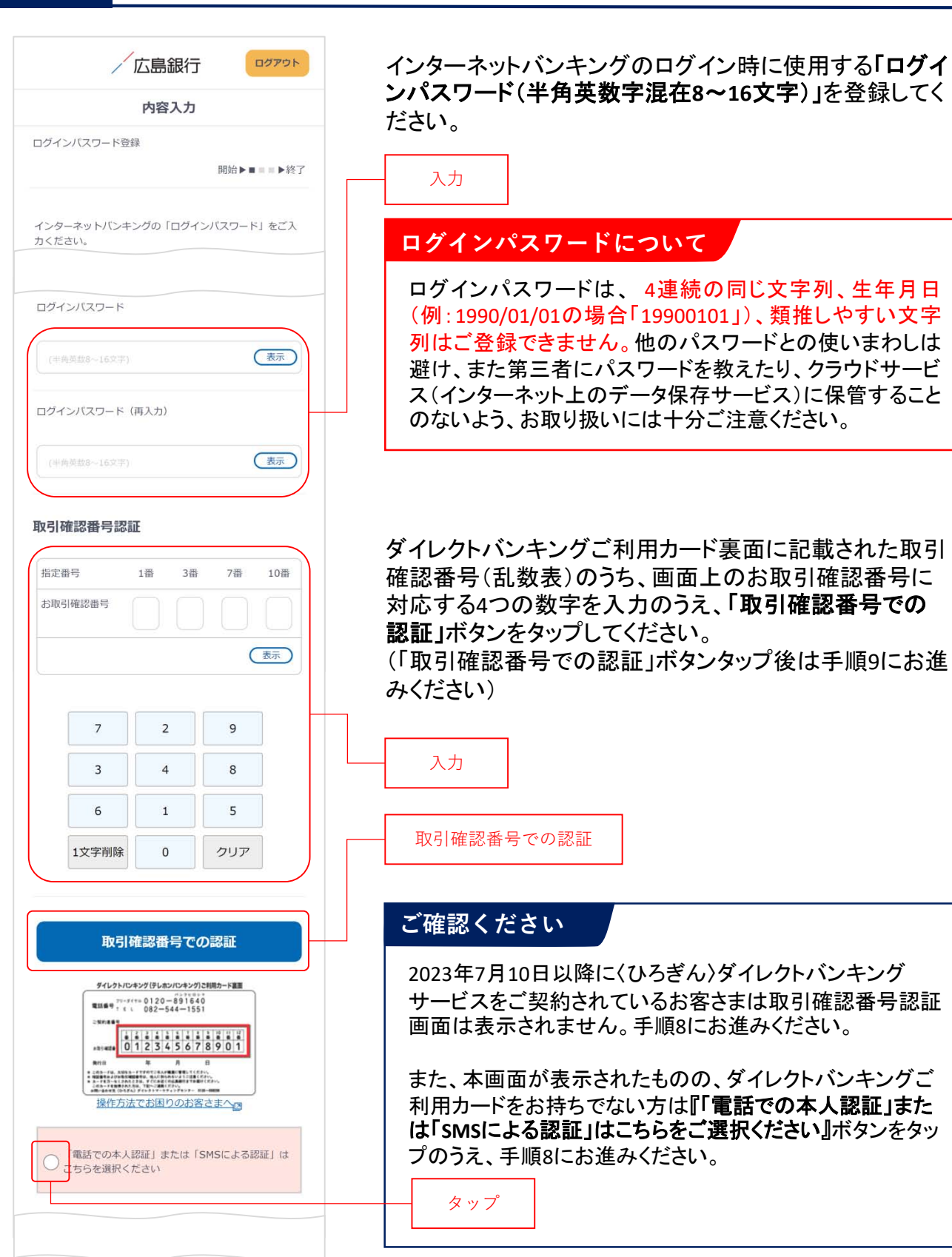

## **手順8 ログインパスワードをご登録ください**

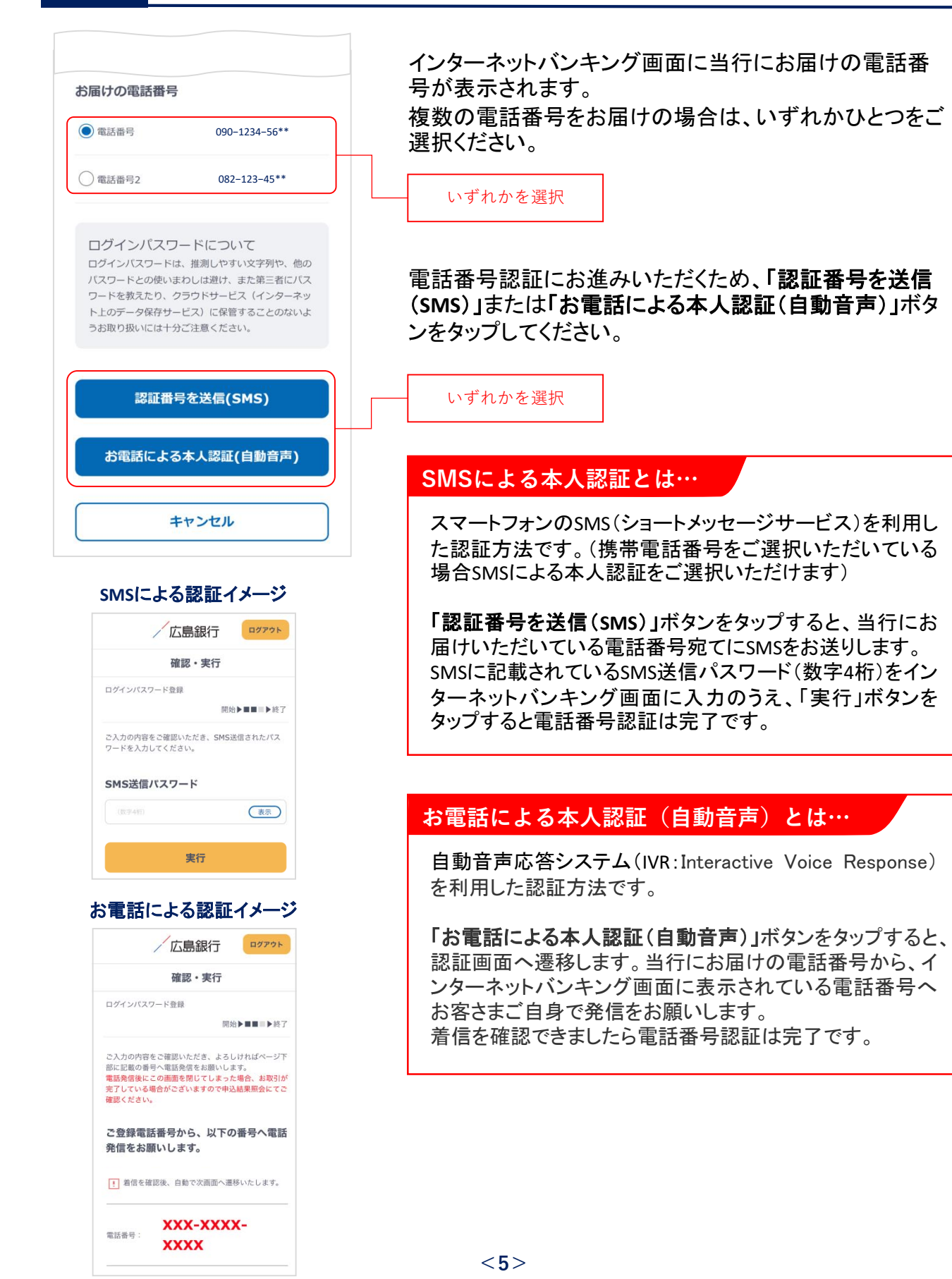

## **手順9 ご本人さま情報をご登録ください**

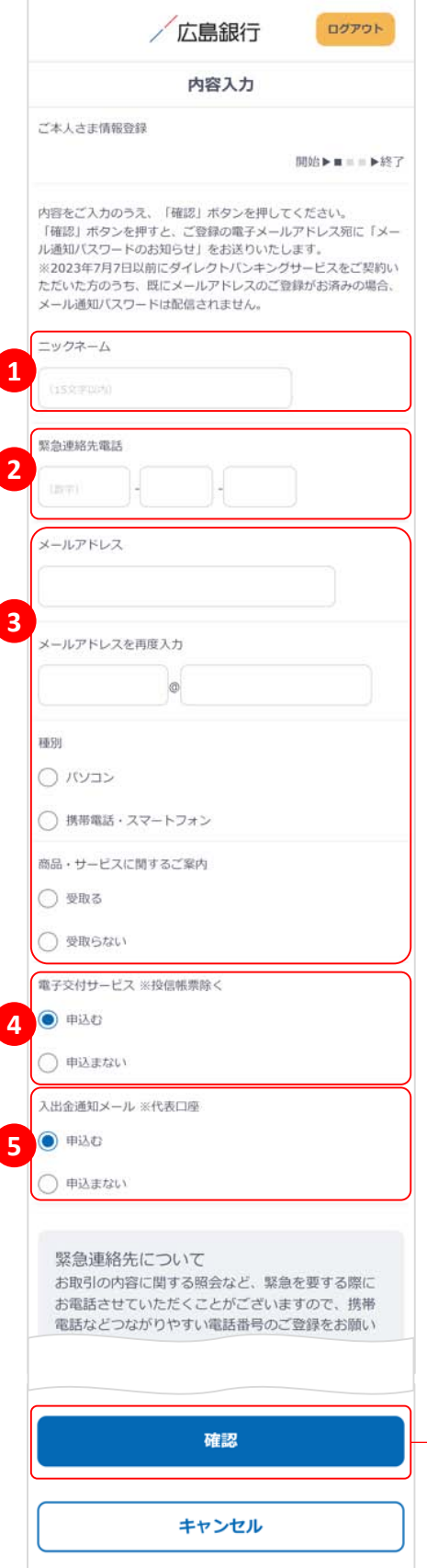

以下の項目について入力のうえ、「確認」ボタンをタップし てください。

※2023年7月10日以前にご登録済の項目は、改めて ご入力いただく必要はございません。ご登録内容の 変更は、ご利用開始登録完了後、『「メニュー」>「お客 さま情報の照会・変更」』よりお手続きください。

## ニックネーム **1**

インターネットバンキング画面上に表示されるお名前 です。全角15文字以内で自由に設定できます。

#### 緊急連絡先 **2**

緊急時にご連絡差し上げる電話番号です。携帯電話 など繋がりやすい電話番号をご登録ください。

### メールアドレス **3**

お取引結果や重要なお知らせをお送りいたしますので、 すぐに確認いただけるメールアドレスをご登録ください。

#### **ご確認ください**

メールアドレスの登録には、「メール通知パスワード」が 必要となります。「確認」ボタンをタップ後、ご指定のメー ルアドレス宛てに当行より「メール通知パスワード」をお 送りしますので、次の画面でメール通知パスワードをご 入力ください。

#### <mark>4</mark> 電子交付サービス

当行からお客さまに交付する書類をインターネットバン キング画面よりPDFファイルとしてご確認いただけます。 (サービス内容について詳しくは〈ひろぎん〉ホーム ページをご確認ください)

#### <mark>5</mark> 入出金通知メール

お申込代表口座への入出金をメールでお知らせします。 (サービス内容について詳しくは〈ひろぎん〉ホームペー ジページをご確認ください)

※月曜日から土曜日の0:00から7:00、ならびに土曜日 21:00から日曜日7:00の時間帯は本項目は表示さ れません。お申込・変更は、ご利用開始登録完了後、 『「メニュー」>「照会サービス」>「入出金通知メール 申込・変更」』よりお手続きください。

確認

## **手順10 ワンタイムパスワードの利用についてご選択ください**

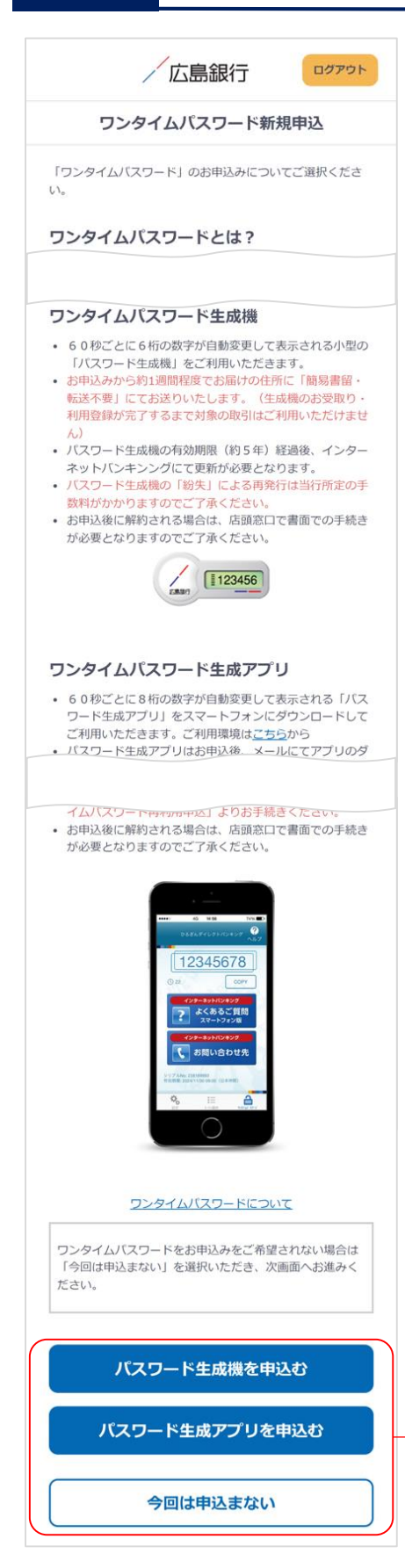

ワンタイムパスワードの利用について「パスワード生成機 を申込む」「パスワード生成アプリを申込む」「今回は申込 まない」ボタンのいずれかをタップしてください。

※既にお申込済の方は本画面は表示されません。 手順11へお進みください。

いずれかを選択

#### **ワンタイムパスワードとは…**

ワンタイムパスワードは、60秒ごとに更新される1回限りの 「使い捨てパスワード」です。 ※ワンタイムパスワード生成機・ワンタイムパスワード生成 アプリのどちらかひとつしかお申込みいただけません。

#### 対象となるお取引

インターネットバンキングで以下のお取引をご利用されるお 客さまは必ずワンタイムパスワードのお申込み・利用登録 が必要となります。

- 振込
- 各種料金払込み〈Pay-easy(ペイジー)〉(民間払込)
- オンライン入金
- 自動送金(新規申込)
- 住所変更・電話番号変更
- 振込先新規登録(事前登録)
- 振込限度額変更
- 組戻受付

ワンタイムパスワードをご利用いただくと、万が一、スパイ ウェア等で契約者番号やログインパスワードをはじめとす る認証方法が盗まれてしまっても、悪用されるリスクが軽 減され、不正な取引を防止する効果が期待できます。

振替や残高・入出金明細照会など上記以外のお取引のみ ご利用のお客さまは、ワンタイムパスワードの申込不要で インターネットバンキングをご利用いただけますが、将来、 振込等をご利用される可能性等も考慮し、ワンタイムパス ワードをお申込みいただくことをお奨めいたします。

## **手順11 ご利用開始登録完了です**

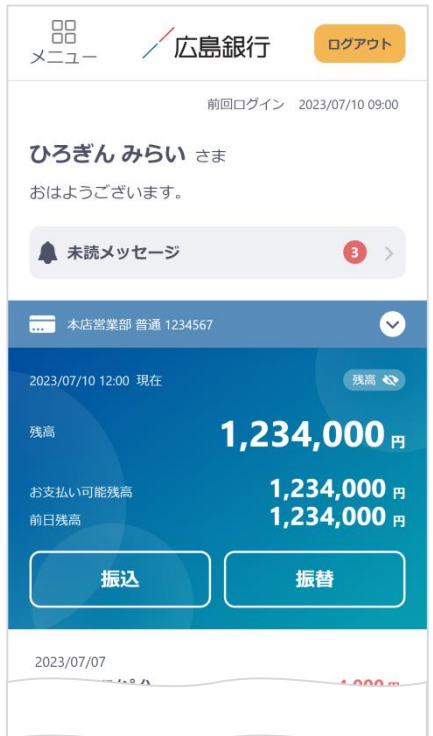

ご利用開始登録は以上となります。

トップページの取引ボタンもしくは左上のメニューボタンを タップいただき、各サービスへお進みください。

## **ダイレクトバンキング暗証番号をお忘れの場合**

〈ひろぎん〉ダイレクトバンキングサービス契約時にご登録いただいたダイレクトバンキング暗証番 号(半角数字**4**桁)をお忘れの方は、以下の手順でご利用開始登録を行なってください。

## **手順1 〈ひろぎん〉ホームページにアクセスしてください**

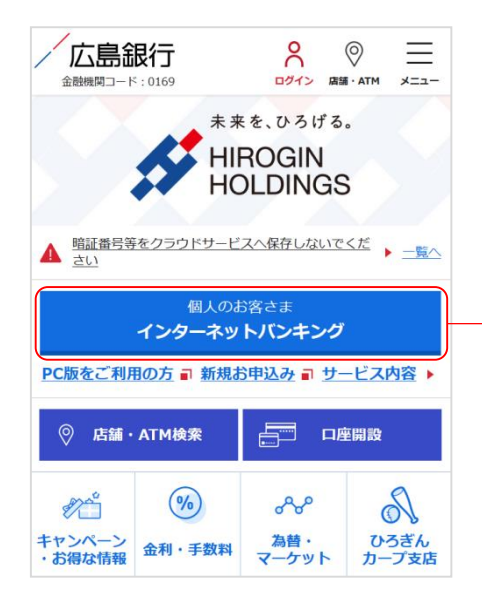

〈ひろぎん〉ホームページ(https://www.hirogin.co.jp/)に アクセスし、「個人のお客さま インターネットバンキング」 ボタンをタップしてください。

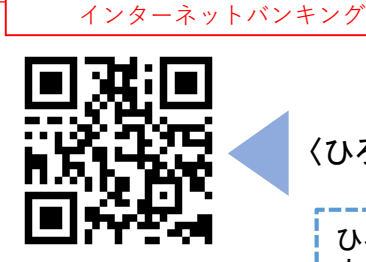

個人のお客さま

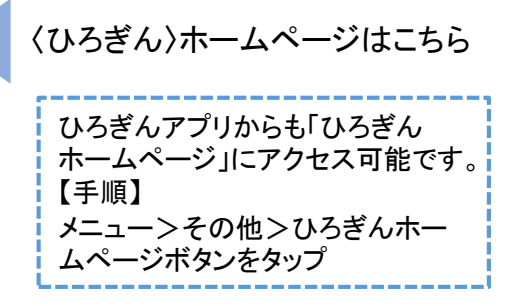

## **手順2 インターネットバンキングにログインしてください**

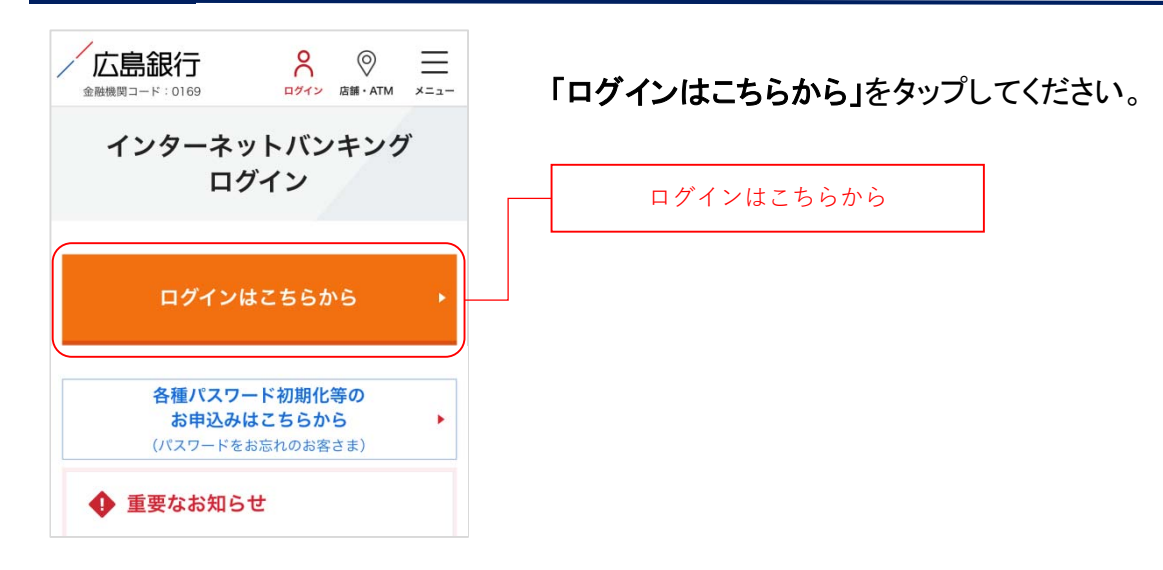

### **手順3 ログインパスワードの設定にお進みください**

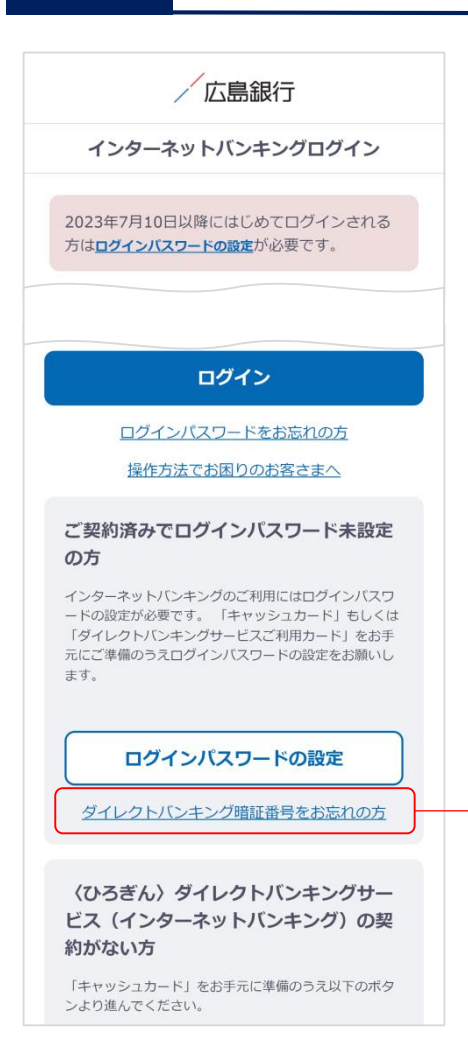

〈ひろぎん〉ダイレクトバンキングサービスのお申込代表 口座のキャッシュカードもしくはご通帳(代表口座の店番・ 口座番号がわかるもの)をご準備いただき、「ダイレクトバ ンキング暗証番号をお忘れの方」ボタンをタップしてくださ い。

ダイレクトバンキング暗証番号をお忘れの方

## **手順4 重要事項をご確認ください**

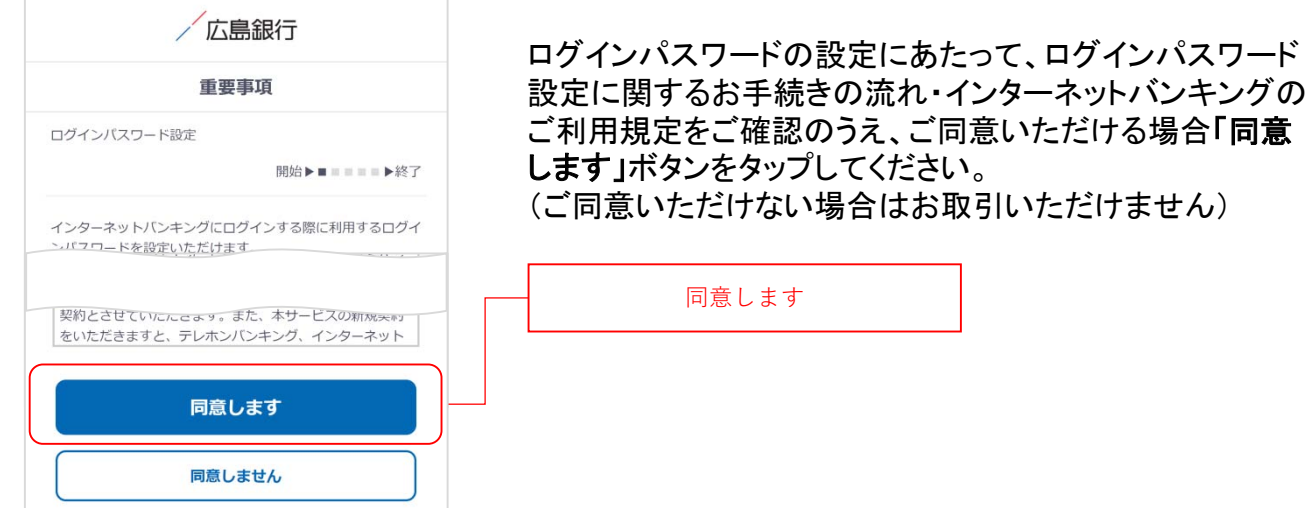

### **手順5 認証情報をご入力ください**

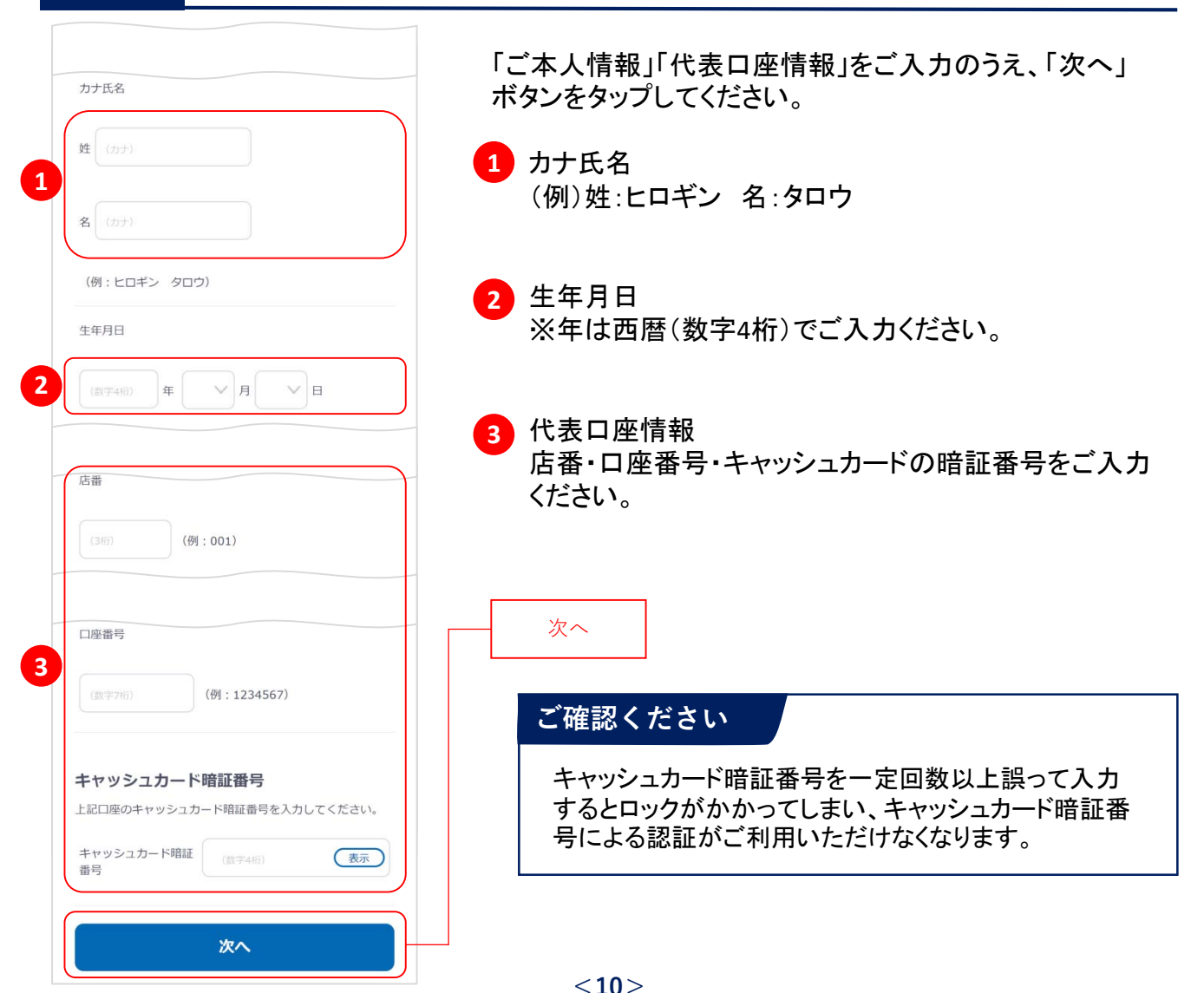

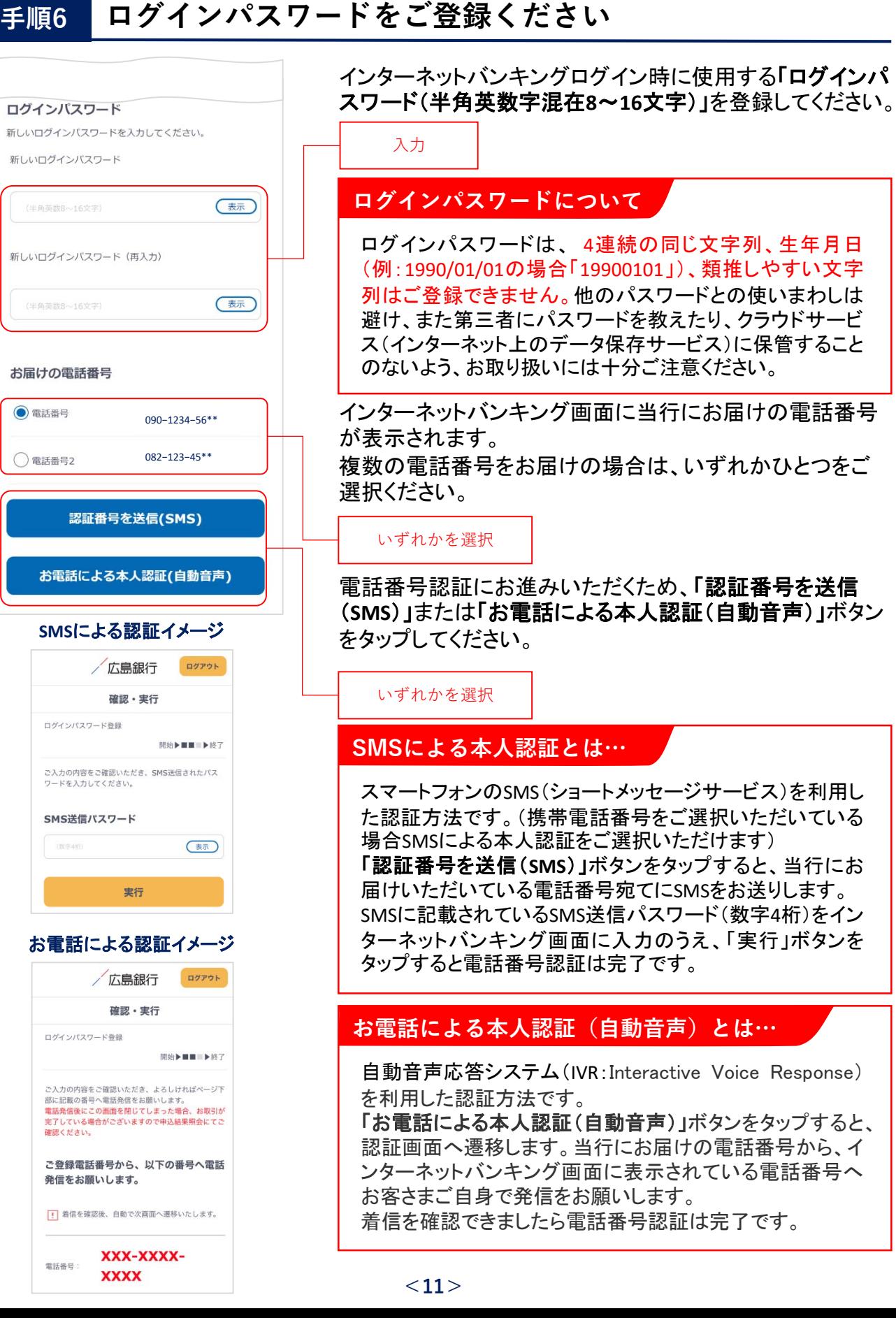

は…

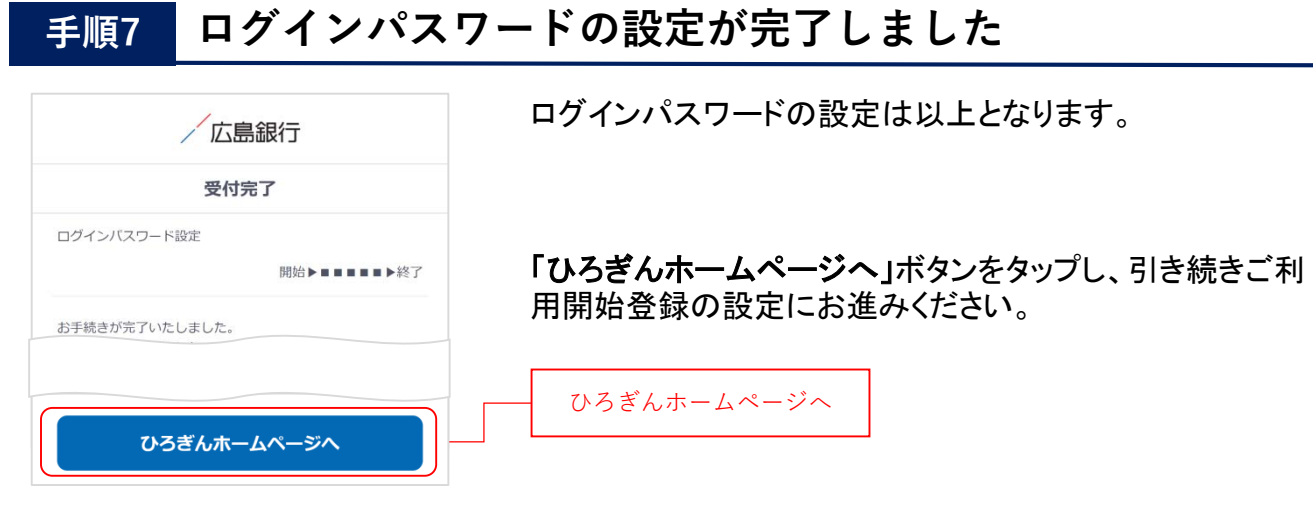

## **手順8 〈ひろぎん〉ホームページにアクセスしてください**

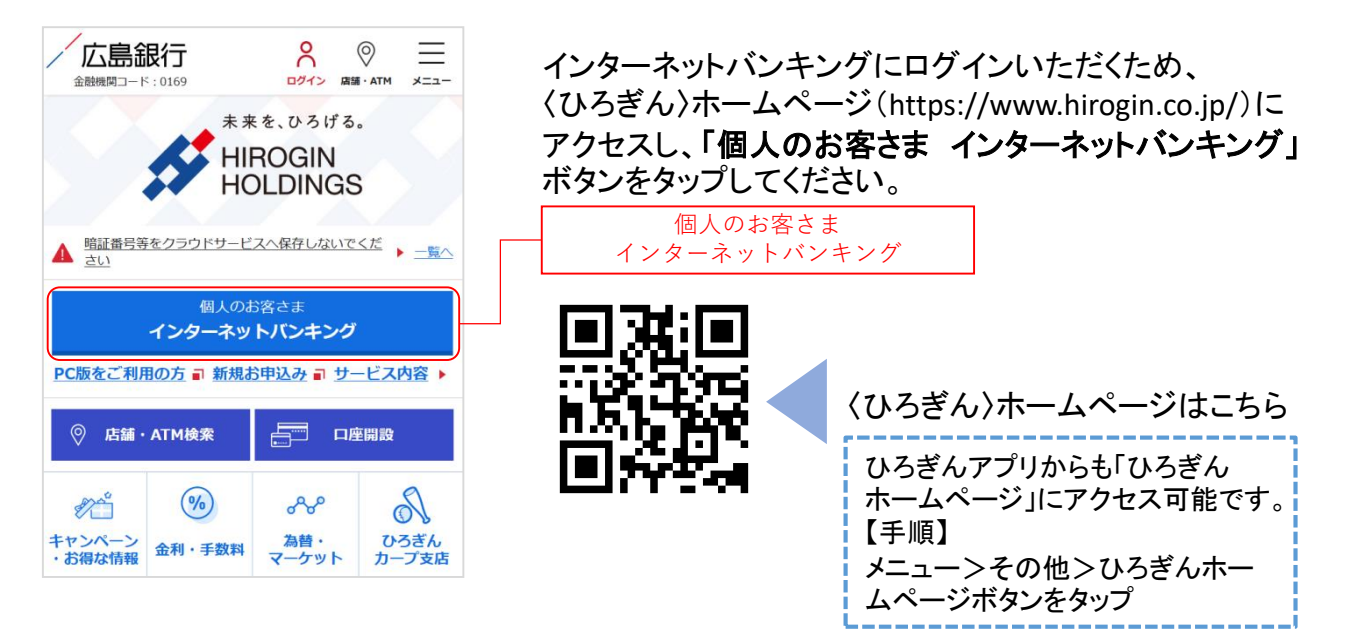

## **手順9 インターネットバンキングにログインしてください**

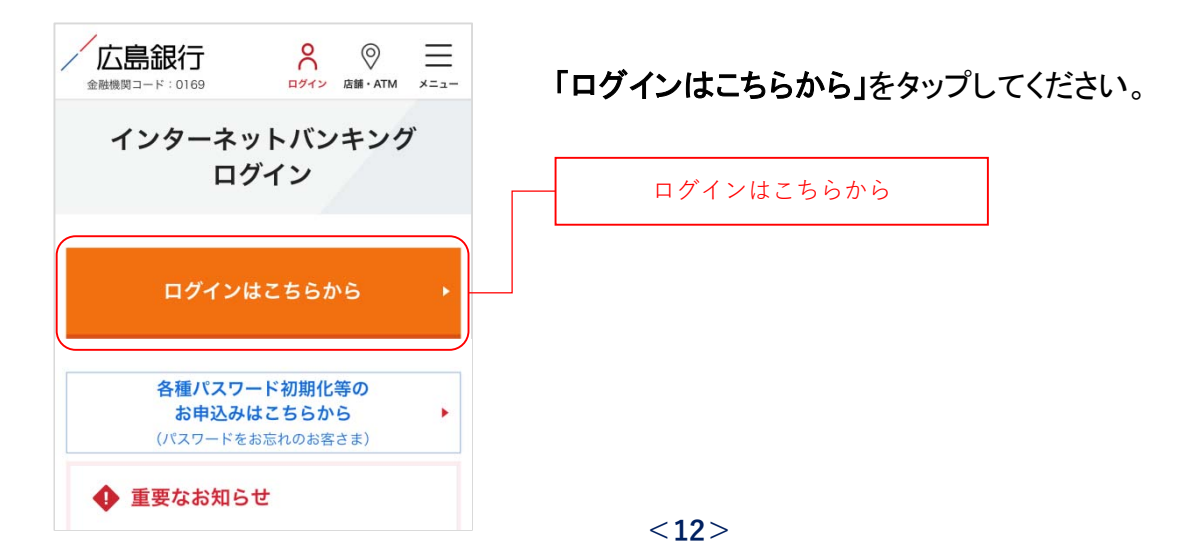

## **手順10 インターネットバンキングにログインしてください**

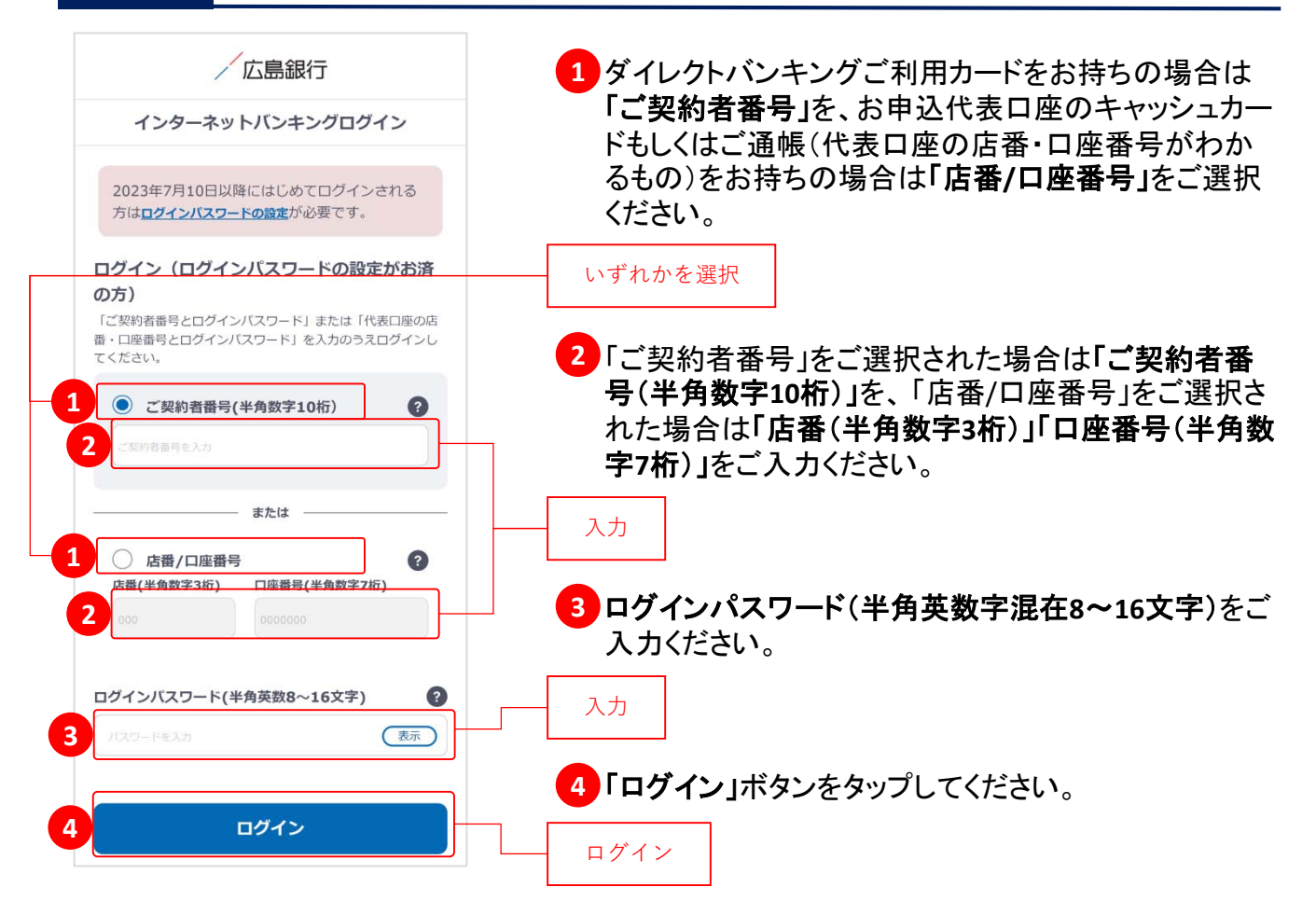

### **手順11 ご利用に関する重要事項をご確認ください**

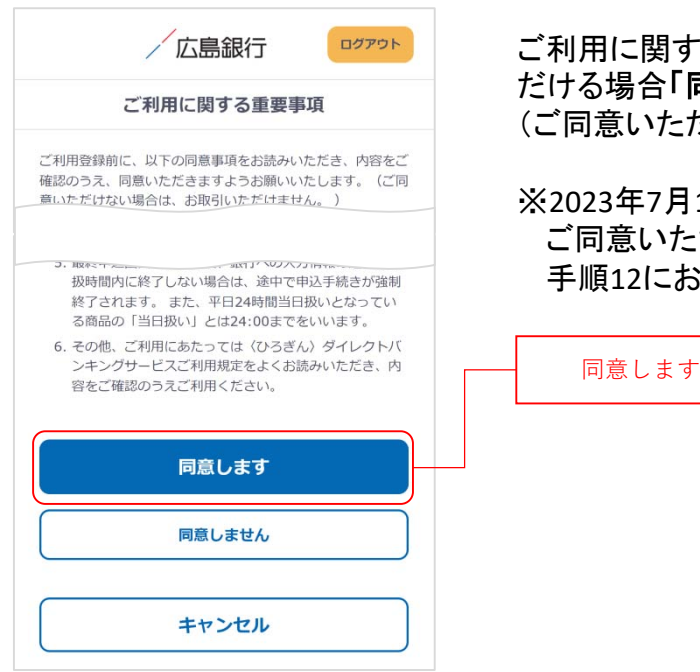

ご利用に関する重要事項をお読みいただき、ご同意いた だける場合「同意します」ボタンをタップしてください。 (ご同意いただけない場合はお取引いただけません)

※2023年7月10日以前にご利用に関する重要事項を ご同意いただいている場合、本画面は表示されません。 手順12にお進みください。

#### **手順12 追加認証(合言葉)をご登録ください** 広島銀行 ログアウト 当行が用意した5つの質問の中から、任意の質問を3つご 選択いただき、回答を登録してください。 内容入力 (全角英数ひらがな20文字以内) 追加認証登録 開始▶■■■▶終了 いずれかを選択 「追加認証登録」は、お客さまが普段とは異なる環境からイン ターネットバンキングをご利用されているとシステム的に判断 した場合に、ご本人さまのご利用であることを確認するための 入力 合言葉をご登録いただくものです。 ※2023年7月10日以前に追加認証(合言葉)をご登録いた 暂間1 だいている場合、本画面は表示されません。 手順13にお進みください。 <選択してください> **追加認証(合言葉)とは…** 回答1 お客さまが普段とは異なる環境からインターネットバンキン (英数ひらがな20文字以内) グをご利用されているとシステム的に判断した場合に、ご本 人の利用であることを確認するための合言葉をご登録いた 質問2 だくものです。追加認証実施時に一定回数以上誤った回答 を入力するとロックがかかってしまい、インターネットバンキ <選択してください> ングがご利用いただけなくなるため、忘れにくい質問を設定 してください。 回答2 いずれかを選択 雪照3 入力 <選択してください> 回答3 いずれかを選択 入力【ご登録に関するご注意】 3つすべて登録のうえ、「確認」ボタンをタップしてください。 • 回答は全角20文字以内(ひらがな、英字、数字)で入力して ください。半角文字、漢字、カタカナ、記号およびスペー スは登録できません。 • 追加認証時に、登録された回答以外の答えを一定回数入力 すると、ロックがかかりインターネットバンキングが利用 できなくなります。忘れにくい質問、回答を設定してくだ さい。 確認 確認 キャンセル

### **手順13 ご本人さま情報をご登録ください**

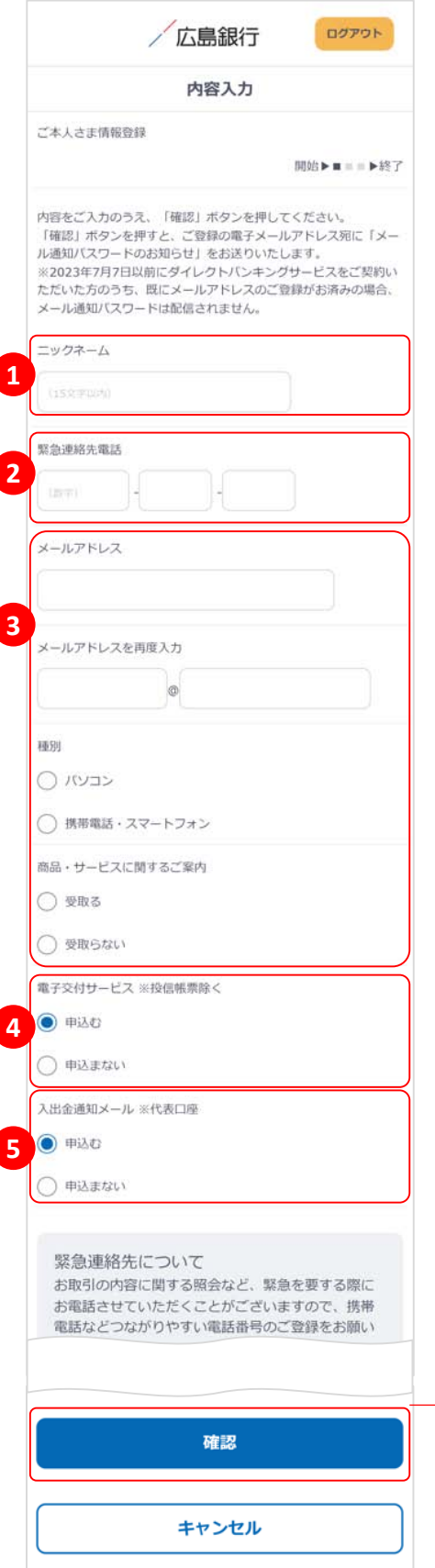

以下の項目について入力のうえ、「確認」ボタンをタップし てください。

※2023年7月10日以前にご登録済の項目は、改めてご入 力いただく必要はございません。ご登録内容の変更は、 ご利用開始登録完了後、『「メニュー」>「お客さま情報 の照会・変更 」」よりお手続きください。

## ニックネーム **1**

インターネットバンキング画面上に表示されるお名前 です。全角15文字以内で自由に設定できます。

#### 緊急連絡先 **2**

緊急時にご連絡差し上げる電話番号です。携帯電話 など繋がりやすい電話番号をご登録ください。

### メールアドレス **3**

お取引結果や重要なお知らせをお送りいたしますので、 すぐに確認いただけるメールアドレスをご登録ください。

#### **ご確認ください**

メールアドレスの登録には、「メール通知パスワード」が 必要となります。「確認」ボタンをタップ後、ご指定のメー ルアドレス宛てに当行より「メール通知パスワード」をお 送りしますので、次の画面でメール通知パスワードをご 入力ください。

#### 電子交付サービス **4**

当行からお客さまに交付する書類をインターネットバン キング画面よりPDFファイルとしてご確認いただけます。 (サービス内容について詳しくは〈ひろぎん〉 ホーム ページをご確認ください)

#### 5 入出金通知メール

お申込代表口座への入出金をメールでお知らせします。 (サービス内容について詳しくは〈ひろぎん〉ホームペー ジページをご確認ください)

※月曜日から土曜日の0:00から7:00、ならびに土曜日 21:00から日曜日7:00の時間帯は本項目は表示さ れません。お申込・変更は、ご利用開始登録完了後、 『「メニュー」>「照会サービス」>「入出金通知メール 申込・変更」』よりお手続きください。

確認

## **手順14 ワンタイムパスワードの利用についてご選択ください**

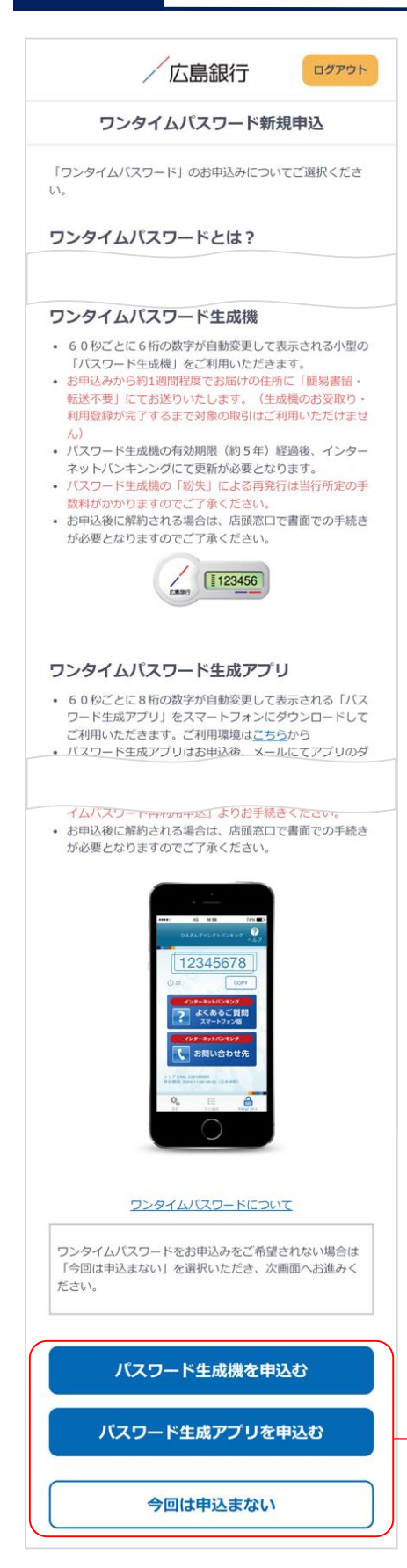

ワンタイムパスワードの利用について「パスワード生成機 を申込む」「パスワード生成アプリを申込む」「今回は申込 まない」ボタンのいずれかをタップしてください。

※既にお申込済の方は本画面は表示されません。 手順15へお進みください。

いずれかを選択

#### **ワンタイムパスワードとは…**

ワンタイムパスワードは、60秒ごとに更新される1回限りの 「使い捨てパスワード」です。 ※ワンタイムパスワード生成機・ワンタイムパスワード生成 アプリのどちらかひとつしかお申込みいただけません。

#### 対象となるお取引

インターネットバンキングで以下のお取引をご利用されるお 客さまは必ずワンタイムパスワードのお申込み・利用登録 が必要となります。

- 振込
- 各種料金払込み〈Pay-easy(ペイジー)〉(民間払込)
- オンライン入金
- 自動送金(新規申込)
- 住所変更・電話番号変更
- 振込先新規登録(事前登録)
- 振込限度額変更
- 組戻受付

ワンタイムパスワードをご利用いただくと、万が一、スパイ ウェア等で契約者番号やログインパスワードをはじめとす る認証方法が盗まれてしまっても、悪用されるリスクが軽 減され、不正な取引を防止する効果が期待できます。

振替や残高・入出金明細照会など上記以外のお取引のみ ご利用のお客さまは、ワンタイムパスワードの申込不要で インターネットバンキングをご利用いただけますが、将来、 振込等をご利用される可能性等も考慮し、ワンタイムパス ワードをお申込みいただくことをお奨めいたします。

## **手順15 ご利用開始登録完了です**

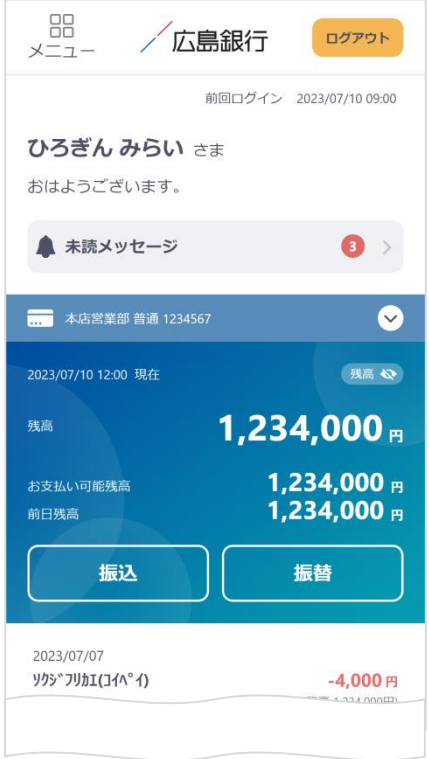

ご利用開始登録は以上となります。

トップページの取引ボタンもしくは左上のメニューボタンを タップいただき、各サービスへお進みください。